# Wildlife Information and Licensing Data (WILD) System – Limited Entry Hunting Vendor User Manual

# **NATURAL RESOURCE PERMITTING PROJECT**

Version: 1.0 Last Updated: April 12, 2016

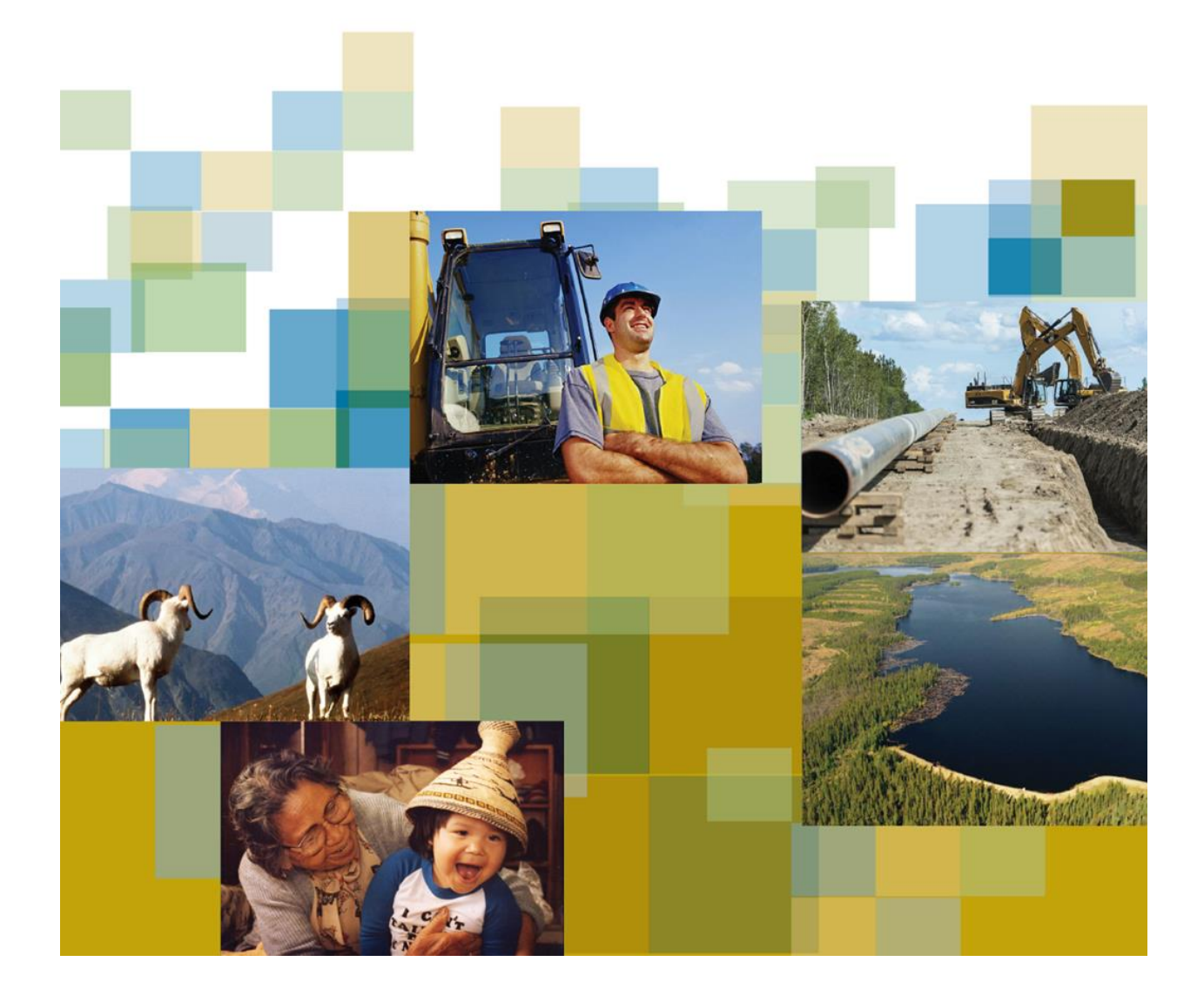

# WILD LIMITED ENTRY HUNTING USER MANUAL -FISH AND WILDLIFE BRANCH

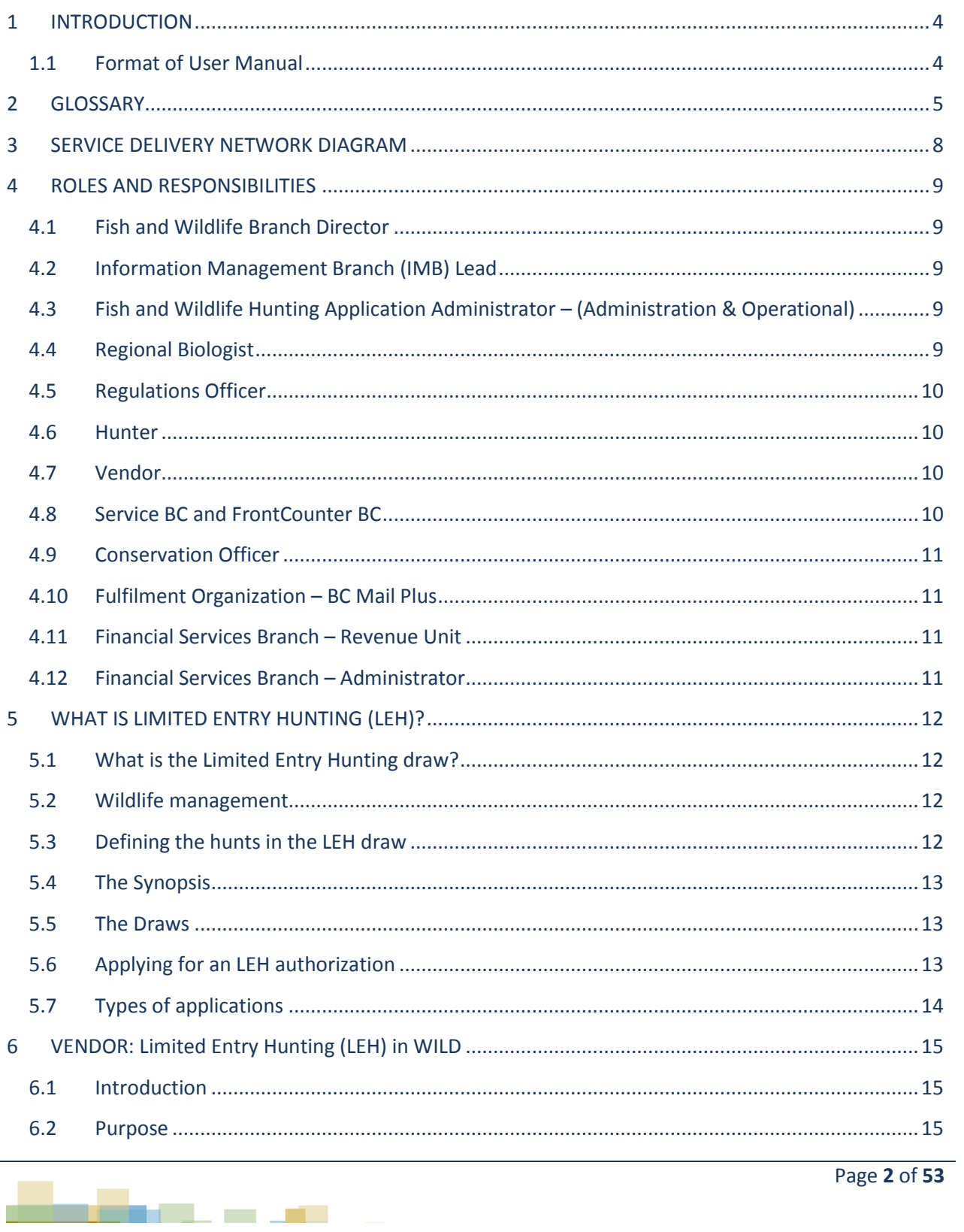

#### Wildlife Information and Licensing Data (WILD) Limited Entry Hunting Vendor User Manual

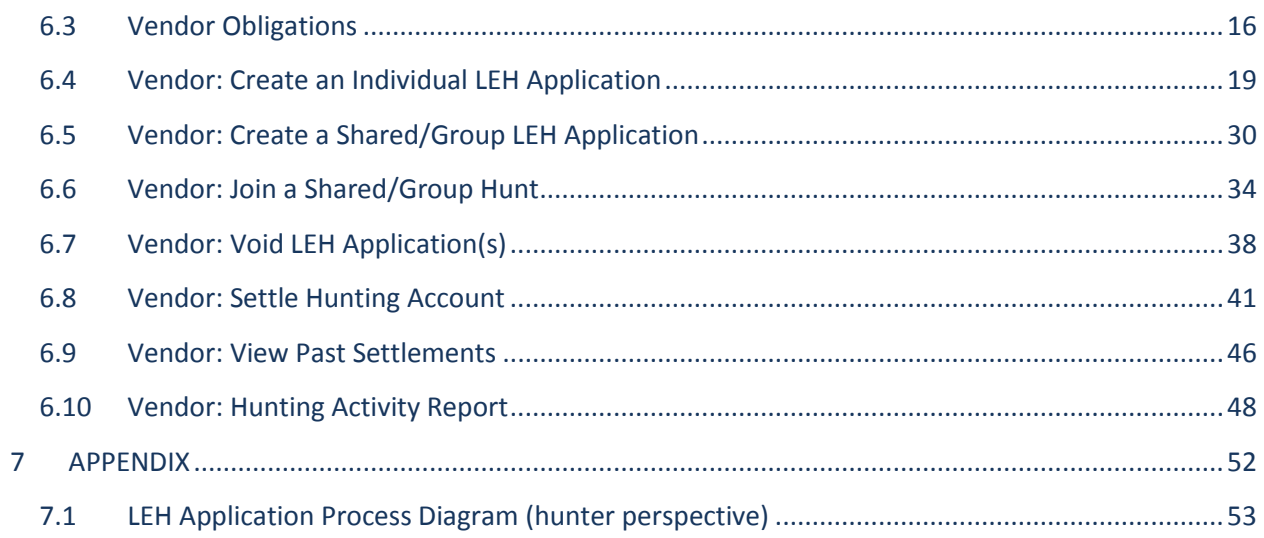

![](_page_2_Figure_2.jpeg)

## <span id="page-3-0"></span>**1 INTRODUCTION**

#### <span id="page-3-1"></span>**1.1 Format of User Manual**

The *Wildlife Information and Licensing Data (WILD) system User Manuals* contain the functionality and related policies of the WILD system. The Fish and Wildlife Branch (FWB), Service BC, FrontCounter BC and vendors will access WILD to complete Hunter Program services on behalf of the hunter. Hunters will also access the WILD system via [www.gov.bc.ca/hunting](http://www.gov.bc.ca/hunting) to complete Hunter Program services such as, obtaining the B.C. resident and hunting credentials, obtaining a Fish and Wildlife ID (FWID), and submitting a Limited Entry Hunting (LEH) application.

This *Limited Entry Hunting Vendor User* Manual contains the processes for LEH and detailed information about the WILD system functionality for LEH and financial reconciliation for vendors.

**Screenshots** - The images in this manual reflect the appearance of the WILD system at the time the manual was created and may change as new features are added to or modified in the system.

"Tear-away" screens are used to emphasize a portion of a larger screen making it easier to focus on what's important and enlarge the screen for improved readability.

![](_page_3_Picture_149.jpeg)

Example of a Tear-away screen

**Document Conventions** – The WILD system functionality is described in this user manual using two complementary techniques: How and Why. How describes the process to perform the function and Why describes the related policies to provide additional context for the function.

**Formatting** - User interface elements such as menus or buttons are indicated in **bold** as well as names of specific screens e.g., **Hunter's Profile.**

![](_page_3_Figure_11.jpeg)

# <span id="page-4-0"></span>**2 GLOSSARY**

*\*Area* **–** This term is used in conjunction with a place name to denote a specific land area within British Columbia. It can consist of a number of Management Units, a single Management Unit or a portion of a Management Unit, referred to as a Zone. Hunters should be aware that access is limited in some areas and are advised to confirm their ability to access the area before applying.

**BCeID -** BCeID is an online service that makes it possible to use one user ID and password to sign in securely to many Government services in British Columbia.

**\*Enhanced odds:** a reduction in the chance of an applicant receiving authorizations repeatedly. Enhanced odds apply to all species except Mule Deer.

**Fish and Wildlife ID (FWID)** - A personalized identification number obtained when an individual registers in the Wildlife Information and Licensing Data system. The FWID is linked to an electronic profile that consists of the user's personal information, credentials, licences, permits, applications and limited entry hunting application status. Obtaining a FWID is a precondition for accessing hunting programs and services.

*\*Hunt Code* **–** Each hunt is given its own unique 4-digit hunt code. Once the hunt code is entered into the WILD system, it will populate the corresponding species, area, and other details corresponding to the code. Hunt codes are highlighted in the left-hand column on each page in the *Synopsis*. Hunt codes can change every year.

*Hunting Credential -* A prerequisite a hunter must fulfil to access hunting opportunities in British Columbia.

*Limited Entry Hunting (LEH) -* Means hunting in an area where limited entry hunting authorizations are issued by means of lottery or other random selection.

**Limited Entry Hunting Area –** an area in which hunters are legally allowed to harvest an LEH animal. An LEH area can consist of any combination of a Management Unit, multiple Management Units, or a portion of a Management Unit.

*\*Management Units* **–** The province is divided into 225 management units identified by number. In the *Synopsis*, they are denoted by the initials "MU" and a hyphenated number, e.g., MU 4-24, MU 3-14, etc.

*Resident -* As defined in the *Wildlife Act* (RSBC 1996 c.488), means (a) a person who

> i) is a Canadian citizen or a permanent resident of Canada, whose only primary residence is in British Columbia, and

![](_page_4_Figure_13.jpeg)

ii) has been physically present in British Columbia for the greater portion of each of 6 calendar months out of the 12 calendar months immediately preceding the date making an application under this Act or doing another thing relevant to the operation of the Act,

or

(b) a person who

i) is not a Canadian citizen or a permanent resident of Canada, but whose only or primary residence is in British Columbia, and

ii) has been physically present in British Columbia for the greater portion of each of the 12 calendar months immediately preceding the date of making an application under this Act or doing another thing relevant to the operation of this Act.

**Residency Exemptions** – as defined in the *Wildlife Act General Regulations* (B.C.Reg.340/82), means a person who

- (a) is a member of the armed services of Her Majesty raised by Canada and enrolled in continuing full time military service who has made his or her permanent residence in British Columbia for thirty consecutive days immediately before making an application under the Wildlife Act or doing another thing relevant to the operation of the Act,
- (b) is a Canadian citizen or permanent resident of Canada, who leaves British Columbia to attend a recognized educational institution, and who returns to British Columbia on completion of studies at the institution concerned, or
- (c) is under 18 years of age, has resided with a parent or guardian in another province and returns to British Columbia to reside with another parent or guardian who is a resident

is, for the purpose of qualifying as a resident, exempt from the requirements set out in paragraph of the definition of "resident" in section 1 of the *Wildlife Act*.

*\*Substitute Hunt* - Occasionally, some Grizzly Bear hunts have so few applicants that not all available authorizations will be awarded following the initial LEH application processing. Any such leftover hunts will be assigned to applicants who have indicated on their LEH application(s) that they wish to be considered for a substitute hunt. An applicant who applies for a substitute Grizzly Bear hunt should be aware that they might be authorized for a Grizzly Bear hunt in an LEH area that is unfamiliar or inaccessible to them. Enhanced odds will apply to hunters who receive a Substitute Hunt authorization.

*\*Zone* **–** Means a portion of one or more management units. If the Management Unit has been divided into Zones, this will appear as Zone A of MU 4-24, Zone B of MU 4-24, etc. Maps of Zones are included in the *Synopsis*, and on the Fish and Wildlife Web site, and are shown in the WILD system.

![](_page_5_Figure_13.jpeg)

*\*Key LEH terms that hunters need to know when applying for their LEH authorizations. This will help ensure the information entered corresponds to the hunt that they want, so they do not receive an authorization for a hunt they did not want.*

![](_page_6_Figure_2.jpeg)

# <span id="page-7-0"></span>**3 SERVICE DELIVERY NETWORK DIAGRAM**

![](_page_7_Figure_2.jpeg)

The Service Delivery Network diagram is a conceptual depiction of the many interactions between the stakeholders of the Hunting Network. The next section, Roles and Responsibilities, provides an overview of the roles and responsibilities of these stakeholders and other participant agencies that are in partnership with FWB in the Hunting Network.

![](_page_7_Figure_4.jpeg)

# <span id="page-8-0"></span>**4 ROLES AND RESPONSIBILITIES**

This section provides an overview of the roles and responsibilities of each stakeholder in the Fish and Wildlife Branch (FWB) and participant agencies with a role in or that are part of the Hunting Network.

#### <span id="page-8-1"></span>**4.1 Fish and Wildlife Branch Director**

The Fish and Wildlife Director oversees all registries associated with the Wildlife Information and Licensing Data system. The Director is responsible for approving the final numbers of Limited Entry Hunting authorizations and authorizing the draw to be run.

#### <span id="page-8-2"></span>**4.2 Information Management Branch (IMB) Lead**

The IMB Lead guides system related functions and acts as a liaison between the Fish and Wildlife Branch and the system developer. The IMB Lead works with a designated Biometrics Unit staff member from the Fish and Wildlife Branch to coordinate updates and maintenance being applied to the WILD system.

# <span id="page-8-3"></span>**4.3 Fish and Wildlife Hunting Application Administrator – (Administration & Operational)**

The Fish and Wildlife Hunting Application Administrator maintains hunting specific metadata and tables in the WILD administration system, assigns and manages staff user access and acts as the lead contact for system related issues. This role oversees the day to day maintenance of the WILD system, specifically related to customers of hunting programs and services.

The Fish and Wildlife Hunting Application Administrator is responsible for providing support services to stakeholders that use the WILD system, for example, Service BC and FrontCounter BC. Support services include reviewing information, answering enquiries and addressing escalated jobs queued within the system. This role also performs routine maintenance of the WILD system including managing levels of permission, creating user groups, conducting break and fixes and managing administrative tables. Additionally, this role is responsible for all functions related to creating, conducting and reviewing the results of the LEH draw, as well as generating authorizations.

#### <span id="page-8-4"></span>**4.4 Regional Biologist**

Regional Biologists are responsible for reviewing LEH opportunities and updating the WILD system by entering the recommended number of tentative authorizations at the start of the draw year.

![](_page_8_Figure_12.jpeg)

#### <span id="page-9-0"></span>**4.5 Regulations Officer**

The Regulations Officer focuses on regulating the sustainable use of wildlife by overseeing all hunt opportunities and ensuring they are governed by the B.C. laws and Acts related to hunting in the Province. The Regulations Officer is responsible for adding, initiating, reviewing, generating and updating new hunt opportunities in the WILD system and submitting the final number of authorizations for Director's approval.

#### <span id="page-9-1"></span>**4.6 Hunter**

Hunters are customers of British Columbia hunting programs and services with a recognized credential to hunt. Hunters will interact with the system online by logging into WILD (Hunting Online Service) from any computer with internet access. When there is a need for assistance or to access a computer, hunters may seek support services from Service BC and FrontCounter BC.

Through WILD (Hunting Online Service), hunters can create a profile and upload documents such as proof of residency and/or successful completion of hunter safety training. Additionally, hunters will be able to view LEH opportunities, customize, submit and pay for applications, and review draw results via WILD (Hunting Online Service) or at FrontCounter BC or Service BC location.

#### <span id="page-9-2"></span>**4.7 Vendor**

A vendor represents a third party entity authorized to sell B.C. hunting program products and provides related services to hunters on behalf of the Fish and Wildlife Branch.

Vendors are able to update hunters' personal information, generate a FWID for hunters with a valid Hunter Number, and submit LEH applications on behalf of hunters via the WILD system. This includes customizing hunting preferences such as entering hunt codes and type of application (single, group or shared) and taking payments. Vendors are also responsible for reconciliation and producing reports as required by Service BC.

#### <span id="page-9-3"></span>**4.8 Service BC and FrontCounter BC**

Service BC and FrontCounter BC (in the context of Fish and Wildlife hunting programs and services) provide frontline support for users of hunting programs and services on behalf of the Fish and Wildlife Branch. Service BC provides services at office locations only. In addition to office locations, FrontCounter BC Contact Centre offers a toll free telephone service.

At office locations, Service BC and FrontCounter BC have the ability to register new hunters in the WILD system, retrieve and update existing profiles, verify supporting documents uploaded online or shown in-person that evidence residency, hunting credential and/or any changes to the profile

![](_page_9_Figure_12.jpeg)

requested by hunters, and submit LEH applications on behalf of hunters including customizing hunting preferences such as entering hunt codes and type of application (single, group or shared) and taking payments.

Service BC Government Agents are additionally responsible for screening and training vendors, overseeing vendor reconciliation, conducting vendor audit, as well as managing vendors' contract and information as it relates to vendors' profiles, sales, activities and LEH enquiries.

FrontCounter BC Contact Centre assists hunters in navigating through the system and answer questions from hunters via a toll free telephone service.

#### <span id="page-10-0"></span>**4.9 Conservation Officer**

The Conservation Officer (CO) role represents a public safety provider of the B.C. government, focused on natural resource law enforcement and human wildlife conflict prevention and response.

Conservation Officers are responsible for reviewing LEH draw results and using it as reference to strategize compliance enforcement. COs are also responsible for informing the FWB of any irregularities, such as outstanding fee payment or action against a licence. Conservation Officers will have access to hunters' online profiles, where personal information and status of credentials will be available.

#### <span id="page-10-1"></span>**4.10 Fulfilment Organization – BC Mail Plus**

The Fulfilment Organization is an organization with an obligation to fulfil hunting related items ordered, purchased or requested on behalf of the Fish and Wildlife Branch. Fulfilment Organization representatives are responsible for printing and mailing LEH authorizations and associated inserts to be included in hunters' packages.

#### <span id="page-10-2"></span>**4.11 Financial Services Branch – Revenue Unit**

The Revenue Unit, Financial Services Branch, manages revenue and central government reporting for hunting programs and services. The unit is responsible for generating monthly reports and providing financial updates to the Fish and Wildlife Branch.

#### <span id="page-10-3"></span>**4.12 Financial Services Branch – Administrator**

The Financial Services Branch Administrator maintains finance related metadata and tables for the 'common finance' component of the system and those specific to hunting programs and services. This role is responsible for managing staff user access to finance related roles and

![](_page_10_Figure_13.jpeg)

performing general financial administrative updates to the WILD system in order to prepare the system for an upcoming LEH draw.

# <span id="page-11-0"></span>**5 WHAT IS LIMITED ENTRY HUNTING (LEH)?**

#### <span id="page-11-1"></span>**5.1 What is the Limited Entry Hunting draw?**

Limited Entry Hunting is one way the Fish and Wildlife Branch regulates hunting and is offered only to resident hunters. Through LEH, resident hunters can enter a draw to receive an authorization to hunt a specific species (e.g., moose, mule deer), or class of species (e.g., cow moose, antlerless deer) in LEH areas and during specific periods of time that are permitted only for those in possession of the appropriate LEH authorization. LEH authorizations are awarded to resident hunters based on a computer-generated random draw. LEH is a fair and effective way to limit the number of hunters in specific areas, and to protect and manage specific species, or classes of species, by limiting the number of animals harvested. Any resident of British Columbia who has a Fish and Wildlife ID with active B.C. resident and hunting credentials can apply for LEH.

#### <span id="page-11-2"></span>**5.2 Wildlife management**

Each year, regional Wildlife Biologists review information from the previous year's hunts, population status of individual herds, changes in habitat, changes in access, previous weather conditions and many other factors that may affect a particular herd or hunt area. From this information, the biologists determine the appropriate and sustainable number of LEH authorizations for each species, and in each area, for the coming season. These are submitted as recommendations to the Wildlife Management Section of the Fish and Wildlife Branch in Victoria for review and approval by the Director.

#### <span id="page-11-3"></span>**5.3 Defining the hunts in the LEH draw**

Once the number of authorizations is approved, the Application Administrator sets up the LEH draw in the WILD system. The draw consists of a series of coded hunts based on species/class of species and areas of the Province. A "hunt" generally refers to the opportunity to hunt a specific species/class of species in a specific area of the Province, with other criteria applied to the species (for example, sex of the animal or horn configuration) or LEH area (management units and zones – more information is provided below). Each hunt is assigned a Hunt Code and the tentative number of authorizations available for that particular hunt. This number can change if new information is received.

![](_page_11_Figure_9.jpeg)

#### <span id="page-12-0"></span>**5.4 The Synopsis**

An overview of the current Limited Entry Hunting regulations and descriptions of each hunt, together with other information, is published each year in the *LEH Regulations Synopsis*. The Synopsis is a printed document (also available in PDF format on the Fish and Wildlife Website) that is distributed to hunters through vendors, Service BC and FrontCounter BC locations. Included in the *Synopsis* are instructions on how to apply for Limited Entry Hunts. All applications must be received by the Fish and Wildlife Branch by the application deadline date and time to be eligible for the draw. The deadline date and time is printed on the front page of the *Synopsis* and can change from year to year. The *Hunting and Trapping Regulations Synopsis* is printed every two years, and provides general hunting information, summarizes important hunting regulations, and defines the open seasons with maps indicating no hunting, no shooting, and other closed areas. The *Hunting and Trapping Regulations Synopsis* is a summary of the B.C. hunting and trapping regulations made under the *Wildlife Act* (British Columbia), prepared for the convenience of hunters and trappers.

#### <span id="page-12-1"></span>**5.5 The Draws**

There are three Limited Entry Hunting draws each year:

*Spring Draw* – this draw applies only to Skeena Mountain Sheep and Grizzly Bears. The deadline is usually in early February.

*Special Mountain Sheep Draw* – this draw applies only to Mountain Sheep. The deadline is usually in early July. Hunters can submit as many applications as they wish for this draw.

*The Main Draw* (also known as the Fall Draw) – the largest of the three LEH draws encompasses several species, including Moose, Elk, Mule Deer, Caribou, Bison, Mountain Goat, Mountain Sheep, and Grizzly Bear. The deadline is usually in late May.

#### <span id="page-12-2"></span>**5.6 Applying for an LEH authorization**

LEH consists of multiple draws for multiple hunts resulting in many thousands of LEH authorizations issued to resident hunters. To apply for an LEH authorization, the hunter must provide specific information about what they want to hunt, and where. Each application costs \$6.30 (except for the Special Mountain Sheep Draw, which costs \$15.75) and includes one First Choice and one Second Choice hunt code. The Second Choice is optional but it cannot be the same hunt code as the First Choice and it must be for the same species.

An applicant may only enter one application per LEH species for the spring and fall draws. If an applicant was successful and received an LEH authorization in the spring draw, he/she may not apply for the same species in the fall draw of the same calendar year.

![](_page_12_Figure_11.jpeg)

# <span id="page-13-0"></span>**5.7 Types of applications**

There are three types of applications that can be submitted for the LEH draw:

*Individual* – one hunter submits one application to hunt a single animal. Authorizations are nontransferable.

*Group Hunt* – Group Hunts are available to hunters who wish to apply with a group of hunting partners. If the group is drawn, each member of the group receives an authorization to take an animal. For example, if 4 hunters apply for a group Elk hunt, each hunter will be authorized to take an animal, if they are successful in the draw. This means a group of 4 hunters could potentially take 4 animals. A group of four is put into the draw as one (so one chance to win 4 opportunities to harvest, in comparison with 4 chances to win one authorization if the applications were submitted individually). Group hunts are not available for moose or bison, or for Elk in Regions 1 and 2.

*Shared Hunt -* Shared hunts apply only to moose and bison. They are similar to group hunts in that hunters can apply as a group, but instead of all group members being entitled to take an animal, there is a group limit. For example, a group of two hunters may take only one moose, while a group of three or four may take two moose (or one if there is only one authorization remaining when the group is selected as a winner). It doesn't matter which group member actually harvests the moose, but all participating group members must possess a valid moose hunting licence and no individual group member may kill more than one moose. Members of a shared group are entered in the draw as individuals, so if one member of the shared group gets drawn they all get drawn (For a group of four, applicants have four chances to win one or two opportunities to harvest).

Review the key LEH terms in the Glossary, Section 2. These are the terms hunters need to know when applying for their LEH authorizations. This will help ensure the information entered corresponds to the hunt that they want, so they do not receive an authorization for a hunt they did not want.

![](_page_13_Figure_7.jpeg)

# <span id="page-14-0"></span>**6 VENDOR: Limited Entry Hunting (LEH) in WILD**

#### <span id="page-14-1"></span>**6.1 Introduction**

A vendor represents a third-party entity authorized to sell B.C. hunting program products and provide related services to hunters on behalf of the Fish and Wildlife Branch.

Vendors are able to update hunters' personal information, generate a FWID for hunters with a valid Hunter Number, and submit LEH applications on behalf of hunters via the WILD system. This includes customizing hunting preferences such as entering hunt codes and type of application (Individual, Group or Shared) and taking payments. Vendors are also responsible for reconciliation and producing reports as required by Service BC.

#### <span id="page-14-2"></span>**6.2 Purpose**

This section explains the functionality and process **from the vendor's perspective** to process LEH applications on behalf of the hunter in the WILD system. Vendors are advised to contact Service BC with concerns processing LEH applications for hunters. Current availability hours for Service BC are Monday – Friday from 8:30am – 4:30pm.

This section describes a comprehensive overview of the LEH application process in the WILD system and includes:

- 6. 3 Vendor Obligations
- 6.4 Create an Individual LEH Application
- 6.5 Create a Shared/Group LEH application
- 6.6 Join a Shared/Group Hunt
- 6.7 Void LEH Application(s)
- 6.8 Settle Hunting Account
- 6.9 View Past Settlements
- 6.10 Hunting Activity Report

![](_page_14_Figure_16.jpeg)

#### <span id="page-15-0"></span>**6.3 Vendor Obligations**

#### **ATTENTION: BC HUNTING LICENCE VENDORS**

#### **BEFORE YOU ISSUE A LICENCE OR SUBMIT AN LEH APPLICATION FOR A HUNTER, YOU MUST:**

- 1. Ask the hunter (including youth hunters parents' ID will suffice if youth does not have one) for a valid photo ID (BC driver's licence; BC ID; BC Services Card, passport, Permanent Resident card, citizenship card, etc.) or student IDs.
- 2. Look up hunter in WILD, using Last Name, Date of Birth, Hunter Number.
- 3. Validate that the hunter's profile matches to their photo ID and information provided.
- 4. Validate the hunter's address, phone number, and email address, and update them, if required.
- 5. Validate that the hunter's FWID account is Active, and that the hunter's BC Resident and Hunting credentials are Active.

![](_page_15_Picture_159.jpeg)

![](_page_15_Figure_10.jpeg)

#### **STATUS INDICATORS FOR FWID AND HUNTING CREDENTIALS**

The following are specific actions for vendors to take, depending on the status of the FWID or credentials.

![](_page_16_Picture_119.jpeg)

![](_page_16_Picture_4.jpeg)

![](_page_17_Picture_57.jpeg)

![](_page_17_Picture_2.jpeg)

## <span id="page-18-0"></span>**6.4 Vendor: Create an Individual LEH Application**

1. Logon to the E-Licensing Vendor System vi[a www.gov.bc.ca/hunting.](http://www.gov.bc.ca/hunting) Bookmark this page to enter WILD and to be advised of important updates.

![](_page_18_Picture_3.jpeg)

Before you can create an LEH application on behalf of the hunter, the hunter must provide the following information:

- A. The name of the Draw
- B. The Hunt Type
- C. Hunt Codes for the LEH Application(s)

![](_page_18_Figure_8.jpeg)

2. Vendor BCeID logon screen. Enter Business BCeID.

![](_page_19_Picture_27.jpeg)

# 3. The BCeID logon history will display. Click **Next.**

![](_page_19_Picture_28.jpeg)

![](_page_19_Figure_5.jpeg)

4. Click **Search for Hunter** under **Hunting Menu** on the Fish and Wildlife Main Menu screen.

![](_page_20_Picture_37.jpeg)

5. The **Search for Hunter** screen will display. Ask the hunter for a valid photo ID and his/her Hunter Number/FWID. Enter the hunter's information. Click **Search.**

![](_page_20_Picture_38.jpeg)

![](_page_20_Picture_5.jpeg)

![](_page_21_Figure_1.jpeg)

The **Hunter's Application** will display. The Fish and Wildlife Branch requires hunters to have active BC resident and hunting credentials to submit an LEH Application and to buy hunting and species licences. *Vendors should ALWAYS check a hunter's credential status on the Hunter Application screen.*

6. The **Hunter's Applications** screen displays the hunter's credential status, current LEH Applications and contact information. Validate that the hunter's profile matches their photo ID. Validate the hunter's address, phone number, and email address and update them, if required.

7. To **Update** the hunter's address, phone number and/or email address, click **Update.**

![](_page_21_Picture_91.jpeg)

#### **Hunter's Applications**

**The College College** 

8. Click **Edit** to update the hunter's address. Make corrections in the **Address** pop-up window and click **Save.** Inform hunter of the privacy statement. Make required changes to the hunter's phone number and email address, click **Save.**

*NOTE: Hunters must provide a phone number or email to apply for Limited Entry Hunting. Inform the hunter that information they provide, including email and phone number, may be used by the Fish and Wildlife Branch for survey and other purposes. If hunters want more information, they can contact the Branch at the number provided in the Privacy Statement on this screen.*

![](_page_22_Picture_54.jpeg)

#### 9. If it is not required to update the hunter's information click **Add application(s).**

![](_page_22_Picture_55.jpeg)

![](_page_22_Picture_6.jpeg)

![](_page_23_Picture_105.jpeg)

10. The **Shopping Cart** will display. To process an individual LEH Application **click Add LEH Application**. Ask the hunter for **LEH Draw** name and their first **Hunt Code**, Individual Hunt is the default **Hunt Type**. Click **Add.** Enter the hunter's second **Hunt Choice,** which is optional. Click **Save.**

![](_page_23_Picture_106.jpeg)

<u>and the first second the second second in the second second second in the second second second second second second second second second second second second second second second second second second second second second </u>

*NOTE: If the hunter's hunt codes are not found the Vendor Hunt Search window will open. A vendor can perform a wildcard search by entering %. All hunts related to the draw will display. The vendor can help the hunter find the correct hunt code(s) or refer the hunter to the Limited Entry Hunting Synopsis.* 

![](_page_24_Picture_54.jpeg)

11. If the hunter chooses the Special Mountain Sheep Draw enter the **Number of Applications**, click **Add,** then click **Save.**

![](_page_24_Picture_55.jpeg)

![](_page_24_Figure_5.jpeg)

![](_page_24_Figure_6.jpeg)

12. When all hunt codes have been entered and saved, the **Shopping Cart** will display. The vendor can enter their **Vendor Reference Number** (optional field available for vendor's own use, often used to distinguish employees or multiple locations) and click **Recalculate Fees** to display the total owed**.** A **Confirm** button will display. Click **Confirm.**

*NOTE: Multiple Special Sheep LEH applications appear as one LEH application for purchase transaction purposes ONLY. For commission and DRAW purposes however EACH Special Sheep LEH is a separate application.*

![](_page_25_Figure_3.jpeg)

![](_page_25_Figure_4.jpeg)

13. The **Confirmation** screen will display. Confirm the hunter's address. Make any required changes by clicking **Update Contact Information.** *LEH Authorizations are mailed to hunters.* Read each LEH Application to the hunter to ensure the application(s) is correct. *LEH Applications are non-refundable and non-transferable.* Click the box **The applicant confirms that the LEH Application(s) and the contact information are correct.** Click **Save.** A **Submit** button will appear.

*As a best practice, it is recommended to collect payment from the hunter before clicking Submit.*

![](_page_26_Picture_67.jpeg)

#### 14. The **Application Confirmation** screen will display. Click **Print** to display the receipt.

![](_page_26_Picture_68.jpeg)

![](_page_26_Figure_6.jpeg)

**T**he receipt will display and can be printed.

# Receipt

Date: 4/7/2016

Thank you for submitting your LEH application(s). If you are successful in the Draw, you will be notified and receive your authorization in the mail. You can also check the status of your LEH application at any time by logging on to BC Hunting and checking your FWID profile under LEH History.

See below for a list of LEH applications submitted.

![](_page_27_Picture_58.jpeg)

#### **Customer Information**

![](_page_27_Picture_59.jpeg)

#### **Payment Information**

![](_page_27_Picture_60.jpeg)

Thank You!

Your Limited Entry Hunt (LEH) Application fee includes a conservation surcharge which goes to the Habitat Conservation Trust Foundation (HCTF). HCTF uses this money to fund wildlife and habitat conservation projects in BC. To find out more about the projects supported by your purchase or to sign up for the HCTF's quarterly e-newsletter visit www.hctf.ca

![](_page_27_Figure_13.jpeg)

15. Click **Return to Hunter Profile**. The statuses of the LEH Applications will indicate Awaiting Draw. Click the application link to display the details of the LEH Application. Click **Print** to provide a copy to the hunter.

![](_page_28_Picture_34.jpeg)

![](_page_28_Picture_35.jpeg)

![](_page_28_Figure_4.jpeg)

#### <span id="page-29-0"></span>**6.5 Vendor: Create a Shared/Group LEH Application**

Read th[e Vendor Obligations](#page-15-0) prior to issuing a licence or processing an LEH application.

The Fish and Wildlife Branch requires hunters to have active BC resident and hunting credentials to submit an LEH Application or to buy hunting and species licences. *Vendors should ALWAYS check a hunter's credential status on the Hunter Application screen.*

The **Hunter's Applications** screen displays the hunter's credential status, current LEH Applications and contact information. Validate that the hunter's profile matches the photo ID. Validate the hunter's address, phone number, and email address and update them, if required.

If the hunter chooses to create a Group/Shared hunt, they are the creator of the Group Application and will receive a Group ID on their receipt. The hunter must give the Group ID to individuals who are going to join the Group.

Before you can create an LEH application on behalf of the hunter, the hunter must provide the following information:

- A. The name of the Draw
- B. The Hunt Type
- C. Hunt Codes for the LEH Application(s)

1. From the **Hunter's Application** screen, click **Add Application.** To update a hunter's address see [section 6.4.](#page-18-0)

#### **Hunter's Applications**

![](_page_29_Picture_110.jpeg)

![](_page_29_Picture_13.jpeg)

2. The **Shopping Cart** will display. To create a Shared/Group LEH Application click **Add LEH Application**. Ask the hunter for the name of the **LEH Draw** and **Hunt Type, Group** or **Shared.**  Select the Draw and Hunt Type. The hunter can name the Shared/Group Hunt if they wish. Enter their first **Hunt Code**. Click **Add.** Enter the hunter's second **Hunt Choice,** which is optional. Click **Save.**

![](_page_30_Picture_79.jpeg)

![](_page_30_Figure_3.jpeg)

3. The **Shopping Cart** will display. Enter your **Vendor Reference Number** (optional field available for vendor's own use, often used to distinguish employees or multiple locations) and click **Recalculate fees** to display the total owed. A **Confirm** button will display. Click **Confirm.**

![](_page_31_Picture_77.jpeg)

4. Confirm the hunter's address. Make any required changes by clicking **Update Contact Information.** *LEH Authorizations are mailed to hunters.* Read each LEH Application to the hunter to ensure the application(s) is correct. *LEH Applications are non-refundable and non-transferable.*  Click the box **The applicant confirms that the LEH Application(s) and the contact information are correct.** A **Submit** button will appear.

*As a best practice, it is recommended to collect payment from the hunter before clicking Submit.*

![](_page_31_Picture_78.jpeg)

![](_page_31_Picture_6.jpeg)

5. The successful **Application Confirmation** screen will display and can be printed for hunter. The receipt contains the **Group ID#.** The hunter must give the Group ID to individuals who are going to join the group.

![](_page_32_Picture_42.jpeg)

6. Click **Return to Hunter Profile**. The statuses of the LEH Applications will indicate Awaiting Draw. Click the application link to display the details of the LEH Application.

![](_page_32_Figure_4.jpeg)

#### <span id="page-33-0"></span>**6.6 Vendor: Join a Shared/Group Hunt**

Read th[e Vendor Obligations](#page-15-0) prior to issuing a licence or processing an LEH application.

The Fish and Wildlife Branch requires hunters to have active BC resident and hunting credentials to apply for an LEH Application and to buy hunting and species licences. *Vendors should ALWAYS check a hunter's credential status on the Hunter Application screen.*

The **Hunter's Applications** screen displays the hunter's credential status, current LEH Applications and contact information. Validate that the hunter's profile matches the photo ID. Validate the hunter's address, phone number, and email address and update them, if required.

If a hunter wishes to join a Group or Shared hunt he/she must provide the Group ID.

1. From the **Hunter's Application** screen click **Add Application.** To update a hunter's address see [section 6.4.](#page-18-0)

#### **Hunter's Applications**

![](_page_33_Picture_76.jpeg)

![](_page_33_Picture_9.jpeg)

2. The **Shopping Cart** will display. Click **Join Shared/Group Hunt.**

![](_page_34_Picture_41.jpeg)

#### 3. Ask the hunter for the Group ID number. Enter the number and click **Search.**

![](_page_34_Picture_42.jpeg)

![](_page_34_Picture_5.jpeg)

4. The results will display. Read the hunt details on the screen to the hunter to confirm that it is the correct hunt. If correct, click **Join Hunt.** Click **Search Again** to enter a different Group ID or **Cancel** to return to **Hunter's Application** screen.

![](_page_35_Picture_54.jpeg)

5. The **Shopping Cart** will display. Enter your **Vendor Reference Number** (optional field available for vendor's own use, often used to distinguish employees or multiple locations) and click **Confirm.**

![](_page_35_Picture_55.jpeg)

![](_page_35_Picture_5.jpeg)

6. Confirm the hunter's address. Make any required changes by clicking **Update Contact Information.** *LEH Authorizations are mailed to hunters.* Read each LEH Application to the hunter to ensure the application(s) are correct. *LEH Applications are non-refundable and nontransferable.* Click the box **The applicant confirms that the LEH Application(s) and the contact information are correct.** A **Submit** button will appear.

*As a best practice, it is recommended to collect payment from the hunter before clicking Submit.*

![](_page_36_Picture_68.jpeg)

7. The successful **Application Confirmation** screen will display and can be printed for the hunter. The receipt contains the **Group ID#.** 

8. Click **Return to Hunter Profile**. The status of the LEH Application will indicate Awaiting Draw. Click the application link to display the details of the LEH Application.

![](_page_36_Figure_6.jpeg)

# <span id="page-37-0"></span>**6.7 Vendor: Void LEH Application(s)**

Vendors can void LEH Applications from the following Hunter's Applications screen. An LEH Application can be voided *only* if the **Void** button is available on the **Hunter's Application** screen and the application was submitted with errors.

The **Void** button will only be available if the transaction is within the void time period which is set by the Fish and Wildlife Branch. Voided transactions will be reflected on the vendor's settlement report and are reviewed by the Fish and Wildlife Branch.

Only the Fish and Wildlife branch can void a transaction after the allotted time period. Vendors requiring a void after the allotted time period has elapsed must submit a "Vendor Repudiation for electronic Angling or Hunting transaction" form to Fish and Wildlife Branch to request a void.

![](_page_37_Figure_5.jpeg)

1. On the **Hunter's Application** screen click the **Void** button associated with the LEH application to be voided.

![](_page_38_Picture_52.jpeg)

#### 2. The **Void LEH Application** screen will display. A reason for the void is required. Click **Save.**

![](_page_38_Figure_4.jpeg)

![](_page_38_Figure_5.jpeg)

#### 3. LEH Application **Status** is void.

![](_page_39_Picture_27.jpeg)

![](_page_39_Figure_3.jpeg)

Page **40** of **53**

#### <span id="page-40-0"></span>**6.8 Vendor: Settle Hunting Account**

It is recommended that vendors generate a settlement each day in order to balance their settlement activity to their point of sale system. Vendors must however generate a settlement not less than monthly and remit payment of their settlement(s) in accordance with the schedule included in their vendor contract.

#### 1. From Fish and Wildlife Main Menu home page, click **Settle Hunting Account**

![](_page_40_Picture_57.jpeg)

#### 2. Enter **Settlement Date** and click **Next**

![](_page_40_Figure_6.jpeg)

![](_page_40_Figure_7.jpeg)

3. The **Settle Account** screen will display. The vendor can settle the account, enter a new date or return to the Main Menu. Click **Next.**

![](_page_41_Picture_29.jpeg)

![](_page_41_Figure_3.jpeg)

4. To settle the account, select **Settle your account as of the Settlement Date and generate your Settlement Report** and click **Next.** The account will settle by clicking next and the report will display as below. If there has been no activity since the last settlement period, no settlement report will be generated. Vendors can click **View Applications** to see the applications within (including voided transactions performed prior to generating the settlement) the dates of the settlement report.

The vendor is responsible for remitting to CRA the GST on the commission.

![](_page_42_Picture_51.jpeg)

![](_page_42_Figure_4.jpeg)

![](_page_43_Picture_21.jpeg)

## 5. Applications during the settlement dates are displayed below.

![](_page_43_Picture_3.jpeg)

*NOTE: The settlement below contains a "Post Settlement adjustments" amount because the Fish and Wildlife Branch voided a transaction for the vendor after the vendor settled the account. If the allotted time has passed to void a transaction [\(see section 6.7 for voiding hunting transactions\)](#page-37-0) the vendor must submit a "Vendor Repudiation for electronic Angling or Hunting transaction" form the Fish and Wildlife Branch to request a void. Only the Fish and Wildlife Branch can void a transaction after the allotted time has passed.*

![](_page_44_Picture_54.jpeg)

![](_page_44_Picture_3.jpeg)

#### <span id="page-45-0"></span>**6.9 Vendor: View Past Settlements**

#### 1. Click **View Past Hunting Settlements** from Fish and Wildlife Main Menu.

![](_page_45_Picture_41.jpeg)

#### 2. Enter **Settlement ID, Settlement Date** OR **Created Date** range**,** and then click **Search.**

![](_page_45_Picture_42.jpeg)

![](_page_45_Picture_6.jpeg)

3. A report of the past settlements will display. Clicking the **Settlement ID** will display the selected settlement report.

> *NOTE: Prior to remitting a settlement payment to Service BC, vendors should always check the current outstanding balance of their settlement(s) to ensure they are remitting the current balance outstanding.*

![](_page_46_Picture_38.jpeg)

![](_page_46_Figure_4.jpeg)

#### <span id="page-47-0"></span>**6.10 Vendor: Hunting Activity Report**

Vendors should generate the Hunting Activity Report when preparing their GST remittance forms for the GST on commission they have earned. This report includes a cumulative list of settlement activity AND post settlement adjustments completed during the date range selected. As commission and GST on commission is reversed on post settlement adjustments this report is key in assisting vendors with determining the correct GST amount to remit to CRA for a reporting period.

This report can also be used for a vendor that utilizes the **vendor reference field** when completing an LEH application, in order to see subtotals of sales activity by the vendor reference field. For example, if the vendor reference field is used to record a store location or employee name, this report is useful in seeing activity totals by each location or employee.

1. From the Fish and Wildlife Main Menu click **Hunting Activity Report.**

![](_page_47_Picture_63.jpeg)

![](_page_47_Picture_6.jpeg)

2. Enter the dates for the report, **Summary** is the default for **Detail Level. C**lick **Next.**

*Note: If vendors utilize the vendor reference number when selling LEH applications, there is an option to group activity on their report, by the vendor reference number. For example, a vendor may use the vendor reference number to distinguish between store locations or employees.*

![](_page_48_Picture_49.jpeg)

#### 3. A summary Activity Report will display as below.

![](_page_48_Picture_50.jpeg)

![](_page_48_Figure_6.jpeg)

The report below is a detail view of the report displayed in #3.

*NOTE: The Vendor Reference Number was used and the applications are grouped by reference number.*

![](_page_49_Picture_29.jpeg)

![](_page_49_Picture_30.jpeg)

![](_page_49_Picture_5.jpeg)

This page was left blank intentionally.

# **7 APPENDIX**

<span id="page-51-0"></span>![](_page_51_Figure_2.jpeg)

![](_page_51_Figure_3.jpeg)

Page **52** of **53**

### **7.1 LEH Application Process Diagram (hunter perspective)**

<span id="page-52-0"></span>![](_page_52_Figure_2.jpeg)

![](_page_52_Figure_3.jpeg)

![](_page_52_Figure_4.jpeg)